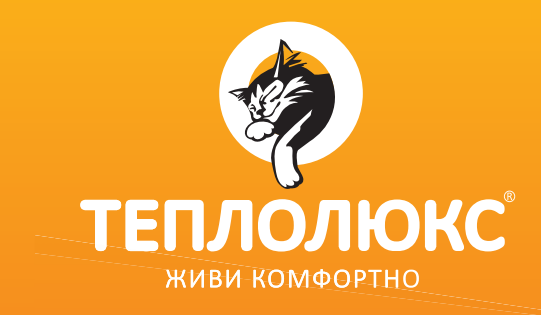

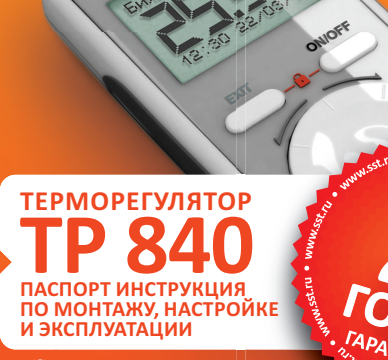

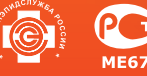

**WWW.TEPLOLUXE.RU**

· nutss.www

w.sst.ru .

# **СОДЕРЖАНИЕ**

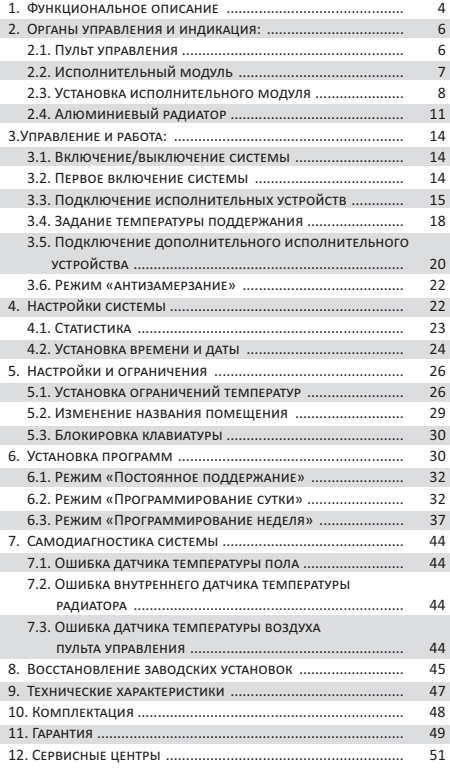

### **12. СЕРВИСНЫЕ ЦЕНТРЫ**

**Алматы**, тел.: (7727) 377-49-45, 245-69-37 **Барнаул**, тел.: (3852) 63-84-81, 63-14-42 **Воронеж**, тел.: (4732) 75-55-15, 24-75-77 **Казань**, тел.: (843) 277-03-66 **Кемерово**, тел.: (3842) 36-01-77, 28-29-84 **Киев**, тел.: (38044) 499-11-22 **Краснодар**, тел.: (861) 220-78-00, 220-78-01 **Красноярск**, тел.: (391) 259-16-82, 228-00-28 **Минск**, тел.: (37517) 335-02-16, 335-02-89, 335-02-90 **Москва**, тел.: (495) 627-72-55, 258-90-40, E-mail: service@sst.ru **Нижний Новгород**, тел.: (831) 412-23-72 **Новокузнецк**, тел.: (3843) 53-95-26, 33-03-83 **Новосибирск**, тел.: (383) 206-03-90, 287-00-74 **Новосибирск**, тел.: (383) 206-03-94, 206-03-98 **Омск**, тел.: (3812) 32-49-42, 32-48-46 **Ростов-на-Дону**, тел.: (863) 219-29-74, 219-29-75 **Самара**, тел.: (846) 265-63-07, 267-31-28 **Санкт-Петербург**, тел.: (812) 655-07-06 **Сочи**, тел.: (8622) 51-01-36 **Томск**, тел.: (3822) 51-68-00, 20-90-92 **Тюмень**, тел.: (3452) 36-33-65, 36-33-10 **Усинск**, тел.: (82144) 479-80, 201-68 **Уфа**, тел.: (347) 241-63-78, 241-73-86 **Хабаровск**, тел.: (4212) 38-19-60

# **Свидетельство о приемке ОТК**

Пульт управления ТР 840 изготовлен и испытан согласно ТУ 3428-305-33006874-2005 и признан годным к эксплуатации.

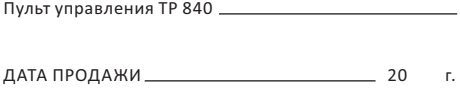

#### ШТАМП МАГАЗИНА

# ВНИМАНИЕ!

**Перед началом монтажа и настройки системы ознакомьтесь с инструкцией.**

# ВАЖНО!

**При подключении системы управления обогревом ТР 840 к нагревательным секциям и матам воспользуйтесь услугами квалифицированных специалистов.**

**Инструкция по установке и схема подключения не заменяет профессиональной подготовки электрика.**

**На неисправности прибора, возникшие вследствие механического повреждения, неправильного монтажа или эксплуатации в целях и условиях, не предусмотренных инструкцией по установке и эксплуатации прибора, гарантия производителя не распространяется.**

# **1. ФУНКЦИОНАЛЬНОЕ ОПИСАНИЕ**

Терморегулятор ТР 840 представляет собой систему управления отоплением.

В состав системы входит пульт управления ТР 840, алюминиевые радиаторы (далее радиатор) и исполнительные модули ТР 840, с помощью которых происходит управление нагревательными секциями и матами. К одному пульту систему можно подключить до восьми исполнительных устройств, в качестве которых используются исполнительные модули или радиаторы.

Система ТР 840 предназначена для управления температурой в трех помещениях: одном основном и двух дополнительных.

### **Основная зона обогрева.**

В данной зоне возможно подключение до четырех исполнительных устройств (исполнительные модули или радиаторы в любом соотношении).

Управление работой радиатора в основном помещении происходит по сигналам датчика, вмонтированного в пульт управления.

Для поддержания оптимальной температуры помещения пульт управления крепится на стену вдали от сквозняков и прямых солнечных лучей.

Управление работой теплых полов происходит по сигналам датчиков, расположенных в полу.

# **Дополнительные зоны обогрева**

В каждой дополнительной зоне возможно подключение до двух исполнительных устройств (исполнительные модули или радиаторы в любом соотношении). В дополнительных зонах оба устройства работают по своим датчикам температуры: радиатор – по собственному по датчику температуры, а теплые полы – по датчику температуры пола.

# **ВНИМАНИЕ!**

**Применяйте только качественные элементы питания. Применение элемента питания низкого качества может привести не только к сокращению срока службы пульта, но и к его повреждению**

# **11. ГАРАНТИЯ**

В течение гарантийного срока покупатель имеет право на ремонт или замену изделия при обнаружении неисправностей, произошедших по вине изготовителя и при условии выполнения рекомендаций по установке и эксплуатации настоящего паспорта-инструкции.

# **Гарантийный срок – 2 года с даты продажи**

Гарантия действительна при заполненном гарантийном талоне. Гарантийному ремонту не подлежат изделия с дефектами, возникшими в результате механических повреждений, неправильного подключения и нарушений условий эксплуатации.

### ВАЖНО!

**Сохраните инструкцию после монтажа для предъявления в случае гарантийного обслуживания.**

### **ИЗГОТОВИТЕЛЬ:**

**ООО JСпециальные системы и технологии»,** 141008, Россия, Московская область, г. Мытищи, Проектируемый проезд 5274, стр. 7, Тел./факс: (495) 728-80-80, E-mail: sst@sst.ru, www.sst.ru

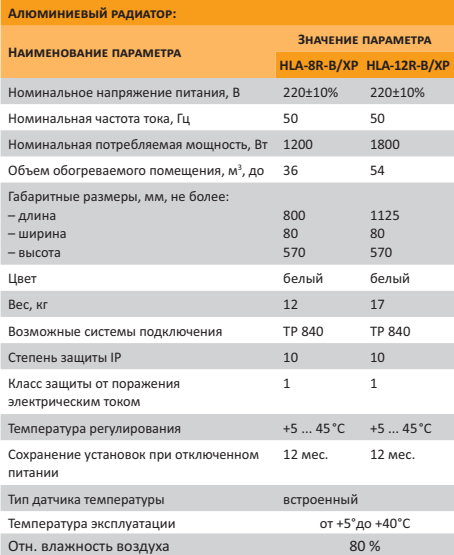

# **10. КОМПЛЕКТАЦИЯ**

### **В комплект поставки пульта управления ТР 840 входит:**

- 1. Пульт управления ТР 840 –1 шт.,
- 2. Держатель для пульта управления 1 шт.,
- 3. Элементы питания ААА (R03) 2 шт.,
- 4. Паспорт-инструкция по монтажу, настройке и эксплуатации – 1 шт.,
- 5. Упаковочная коробка 1 шт.

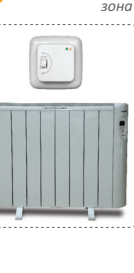

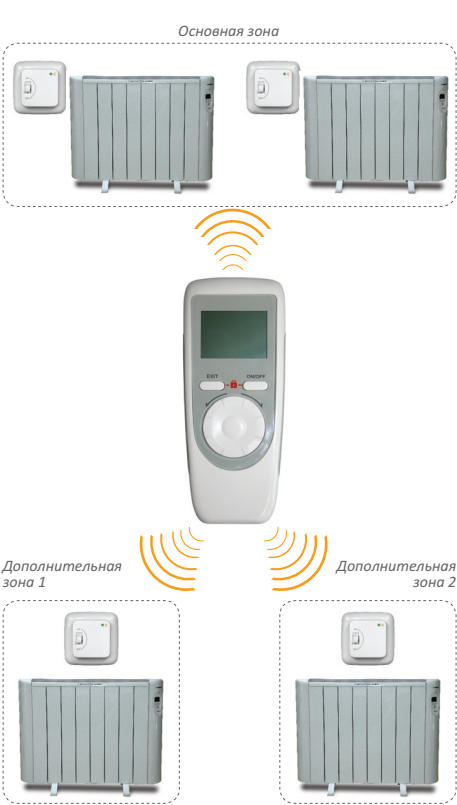

*Рис. 1*

# **2. ОРГАНЫ УПРАВЛЕНИЯ И ИНДИКАЦИЯ**

# **2.1. Пульт управления**

Пульт управления является основой системы управления отоплением в доме, т. к. с его помощью осуществляется все настройки системы: управление температурными установками, режимами отопления в основных и дополнительных помещениях.

С помощью встроенного в пульт управления датчика температуры воздуха регулируется температура обогрева в основном помещении.

Пульт работает от двух элементов питания ААА(R03) (Входят в комплект поставки).

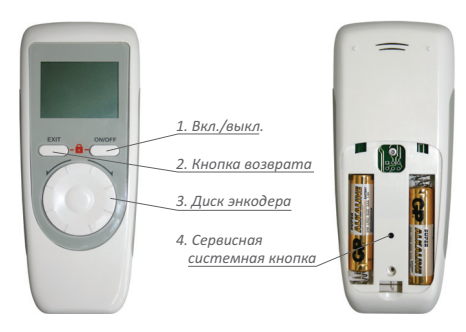

*Рис. 2 Пульт управления*

#### **Включение/выключение.**

#### **Кнопка возврата.**

Используется при настройке для пере**ходов в меню.** 

#### **Диск энкодера.**

Является основным органом регулировки, с его помощью осуществляется выбор пунктов меню, регулирование температуры, переключение зон обогрева.

# **9. ТЕХНИЧЕСКИЕ ХАРАКТЕРИСТИКИ**

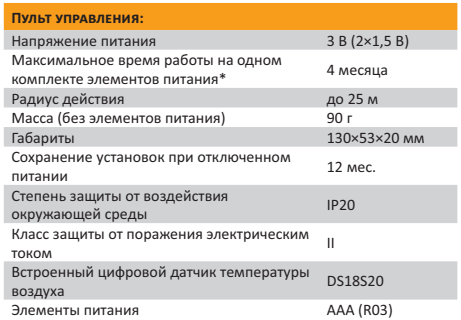

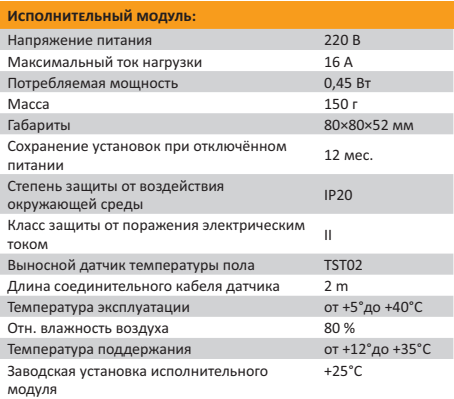

*\* Приведено среднее значение. Срок службы элемента питания пульта зависит от интенсивности пользования пультом, качества элемента питания, режимов работы пульта.*

После подтверждения система восстановит заводские настройки, на дисплее появится начальная заставка прибора (рис. 81).

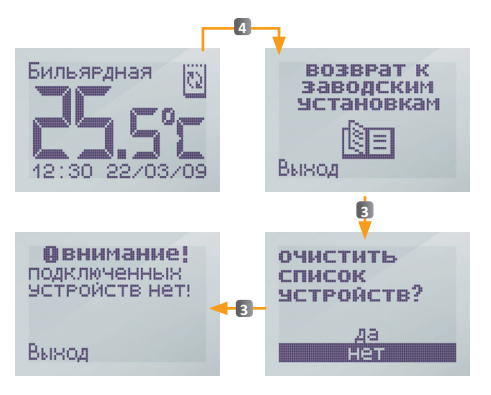

*Рис. 81. Схема переключения по пунктам меню при возврате к заводским установкам* Диск энкодера используется для выбора параметров. С помощью нажатия в центр энкодера осуществляется подтверждение установки параметра (температуры, названия помещения и т. д.).

### 4. **Сервисная системная кнопка**.

Находится под крышкой батарейного отсека. Служит для подключения исполнительных модулей и возвращения заводских установок.

# **2.2. Исполнительный модуль**

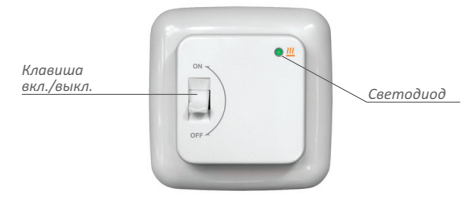

*Рис. 3 Исполнительный модуль ТР 840*

Исполнительный модуль является составной частью системы управления нагревательными матами, секциями или пленками. Прибор автоматически поддерживает заданную Вами комфортную температуру по показаниям датчика температуры пола. Дистанционное управление обогревом пола осуществляется при помощи пульта управления на радиоканале.

Исполнительный модуль имеет на лицевой панели клавишу включения и сигнальный светодиод (рис. 3)

Клавиша включения имеет два положения «ОN» и «OFF» (включено и выключено).

Светодиод имеет три варианта свечения: «зеленый» – прибор включен; «оранжевый» – включен обогрев пола; «красный» – обнаружена неисправность датчика температуры пола.

Исполнительный модуль монтируется в стену в непосредственной близости от установочных проводов нагревательного кабеля.

Допускается установка исполнительного модуля вместо используемых терморегуляторов других серий и производителей. При этом параметры используемых датчиков температур должны соответствовать параметрам датчиков терморегуляторов компании ССТ.

### **2.3. Установка исполнительного модуля**

### **Монтаж датчика температуры пола**

Монтаж датчика температуры пола производится на этапе установки нагревательного мата или секции. Датчик температуры размещается в гофрированную пластиковую трубку (см. рис. 4), торец трубки закрывается герметичной заглушкой, предотвращающей попадание внутрь раствора для крепления плитки или цементного раствора при устройстве теплого пола. Гофрированная трубка с датчиком внутри располагается на уровне нагревательного кабеля, между его витками, на равном удалении от них. Другой конец трубки с соединительным кабелем внутри укладывается в подготовленную в полу канавку

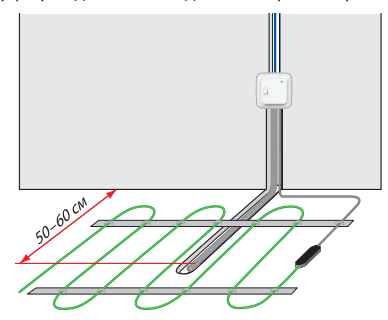

*Рис. 4 Монтаж исполнительного модуля и нагревательной секции*

и регуляторы температуры пола и радиаторы работают по своим датчикам температуры.

Данная система диагностики позволяет предотвратить неконтролируемый обогрев, не снижая при этом надёжности системы, и прогнозировать работу в большинстве экстренных ситуаций.

### **8. ВОССТАНОВЛЕНИЕ ЗАВОДСКИХ VCTAHOROK**

Находясь в режиме основной заставки прибора (рис. 17), нажмите кнопку 4 на задней стороне пульта.

При помощи энкодера выберите пункт «возврат к заводским установкам» (рис. 79). Нажмите диск энкодера для выбора.

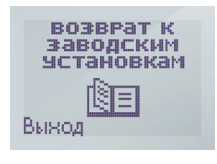

*Рис. 79*

Установите курсор на «ДА» (рис. 80) и нажмите диск энкодера.

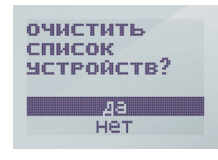

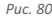

# **7. САМОДИАГНОСТИКА СИСТЕМЫ**

# **7.1. Ошибка датчика температуры пола**

В случае неисправности или сбоя в работе датчика температуры пола в каком-либо из помещений, светодиод терморегулятора загорается красным светом.

На дисплее пульта, в окне соответствующей зоны обогрева появится символ «ошибки датчика» (восклицательный знак) (рис. 78).

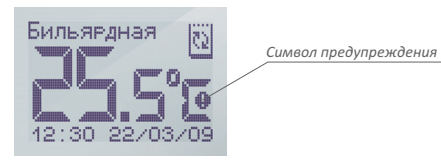

*Рис. 78*

# **7.2. Ошибка внутреннего датчика температуры радиатора**

В случае выхода из строя внутреннего датчика температуры радиатора, на дисплее радиатора появляется символ предупреждения (восклицательный знак, см. рис. 78), такой же значок появляется на дисплее пульта при индикации соответствующего помещения.

Если радиатор подключён во вспомогательном помещении, он выключается, если же в основном, то он работает по датчику температуры воздуха в пульте управления.

# **7.3.Ошибка датчика температуры воздуха пульта управления**

В случае отключения датчика температуры воздуха, установленного в пульте управления, выхода его из строя, выключения пульта, пропадания радиосвязи с пультом управления все исполнительные устройства, (штробу) и подводится к месту установки терморегулятора или распаечной коробки. Излишки трубки и соединительного провода обрезаются по месту.

#### **Перечень инструмента и материалов, необходимых для монтажа:**

- 1. Гофрированная пластиковая трубка диаметром не менее 16 мм (длина зависит от места установки терморегулятора);
- 2. Стандартная пластиковая монтажная коробка;
- 3. Шлицевая и крестовая отвертки;
- 4. Индикатор фазы сетевого напряжения.

#### **Монтаж исполнительного модуля**

*Подготовка электрических соединений*

Установите распаечную коробку. Подведите к ней провода питания, установочные провода нагревательного мата (секции) и датчика температуры пола. Подайте на провод питание и индикатором фазы найдите фазовый провод питания и пометьте его.

Отключите напряжение питания. Все работы по подключению производите только при выключенном питании. Все провода подключаются к клеммным контактам прибора с винтовым креплением.

Если у Вас 2-х проводная электрическая сеть (без проводника заземления), схема подключения представлена на рис. 5. Экран нагревательной секции подключается к нейтральному проводнику (N) сети питания, на клемму 5.

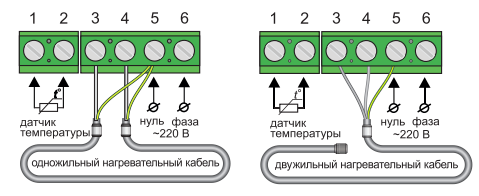

*Рис. 5. Схема подключения к 2-х проводной сети питания нагревательных секций и матов*

Если у Вас 3-х проводная электрическая сеть (с отдельным проводником заземления), схема подключения представлена на рис. 6. Проводник заземления и экран нагревательной секции (мата) соединяются между собой при помощи внешнего клеммного контакта под винт (входит в комплект поставки).

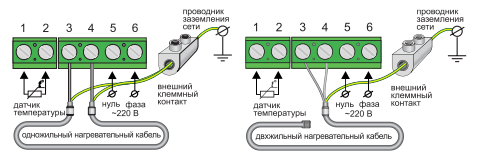

*Рис. 6 Схема подключения к 3-х проводной сети питания нагревательных секций и матов*

#### *Установка исполнительного модуля*

Для установки исполнительного модуля его нужно разобрать. Необходимо снять лицевую крышку прибора. Для этого тонкой шлицевой отверткой аккуратно поочередно надавите на защелки, расположенные сверху и снизу лицевой крышки исполнительного модуля, при этом потянув ее на себя (рис. 7), снимите крышку.

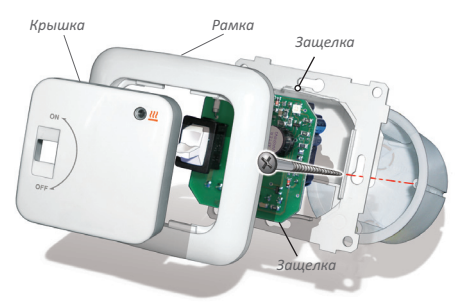

*Рис. 7 Снятие крышки прибора*

существующее в памяти прибора распределение периодов комфорта и экономии в течение недели, однако не дает возможности изменить их. Перемещение по оси времени осуществляется при помощи энкодера. Для выхода из режима просмотра нажмите кнопку 2 (Выход).

Команда «Активировать» передаёт сохраненное в памяти пульта распределение периодов комфорта и экономии в течение недели в память исполнительного модуля. Эта команда используется, если Вы уже запрограммировали прибор либо по каким-либо причинам временно переводили прибор в другой режим работы (например, постоянного поддержания), и сейчас хотите активировать существующую программу недельного распределения. При выборе данной команды исполнительный модуль активируется, индикация пульта автоматически вернется к выбору программ. Для выхода в основное окно индикации нажмите кнопку Выход.

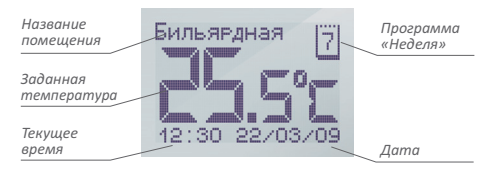

*Рис. 74. Основная заставка прибора в режиме «Программа неделя»*

В основном окне индикации появится символ режима недельного распределения температуры (рис. 74).

пятницу. На дисплее появляется вопрос о копировании распределения на субботу (рис. 66). Выбираем команду «Нет». Мы попадаем в окно ручной установки распределения периодов комфорта на субботу (рис. 67). Аналогично вышеописанному, при помощи энкодера, устанавливаем режим комфорта на период времени 10:00–10:30 (рис. 68). Устанавливаем период комфорта до появления на дисплее временного интервала 22:00–22:30 (рис. 69). Продлеваем период экономии до окончания суток (рис. 70). При вращении по часовой стрелке диска энкодера, появляется меню копирования суточного распределения на воскресенье (рис. 71). Аналогично вышеописанному, выбираем команду «Да». Распределение субботы скопировано на воскресенье, и программирование закончено, о чём будет выдано соответствующее сообщение (рис. 72, 73)

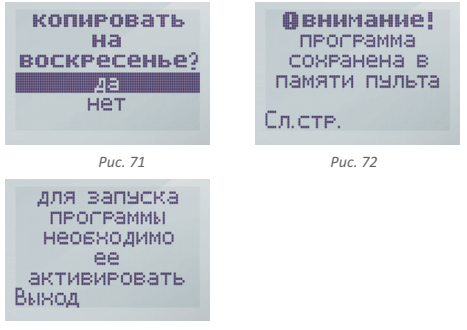

 *Рис. 73*

Индикация термостата автоматически возвращается в меню управления программой Неделя (рис. 58, поз. 4).

Для активирования установленной программы выберите команду «Активировать».

Команда «Просмотреть», позволяет Вам просмотреть

Снимите рамку. Установите прибор в распаечную коробку и зафиксируйте как минимум двумя винтами, желательно расположенными по горизонтальной оси исполнительного модуля.

Сборка исполнительного модуля осуществляется в обратной последовательности. Аккуратно установите рамку, следя за тем, чтобы она плотно прилегла к корпусу прибора. Затем аккуратно установите лицевую деталь и нажмите на нее до срабатывания обеих защелок. Убедитесь, что лицевая деталь прочно зафиксирована.

# **2.4. Алюминиевый радиатор**

Радиатор представляет собой электронагревательный прибор, у которого теплоотдача происходит путем конвекции. Применение ребристого дюралюминиевого корпуса и наличие двух нагревательных ТЭНов повышает эффективность обогрева помещения.

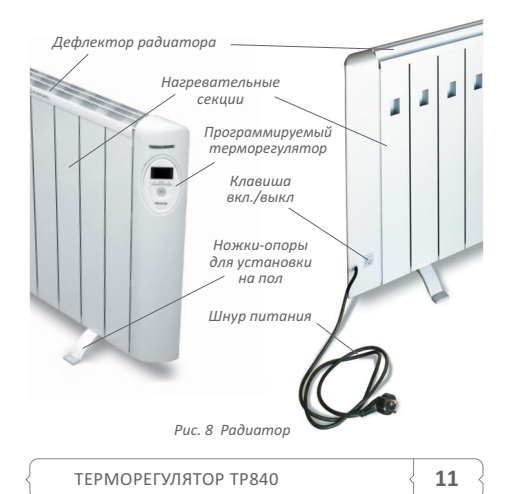

Несущая конструкция радиатора составит из дюралюминиевого корпуса, покрытого термостойкой краской, с пластмассовыми панелями (см. рис. 8).

В верхней и нижней части корпуса расположены нагревательные ТЭНы. На лицевой стороне пластмассовой панели установлен терморегулятор на радиоканале.

### **Основные органы управления радиатора:**

Кнопка включения (находится внизу возле шнура питания);

Программируемый терморегулятор. (рис. 9)

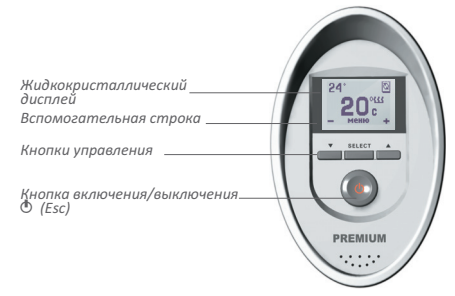

*Рис. 9 Внешний вид терморегулятора*

Терморегулятор оснащён жидкокристаллическим дисплеем и кнопками управления.

Радиатор может функционировать самостоятельно, а может быть интегрирован в систему управления отоплением в качестве исполнительного устройства.

Самостоятельная работа описана в руководстве по эксплуатации для радиатора.

### **Установка радиатора**

Аккуратно распакуйте радиатор и необходимые части для сборки. Удалите остатки упаковки (пенопласт, полиэтилен) с корпуса радиатора.

день (с понедельника на вторник) (рис. 65). При помощи энкодера, устанавливаем курсор на команду «Да» и нажимаем диск. Тем самым Вы скопировали распределение периодов комфорта на вторник, что упрощает программирование. В случае, если Вы выберете команду «Нет» Вы приступите к ручному программированию распределения периодов комфорта и экономии на вторник.

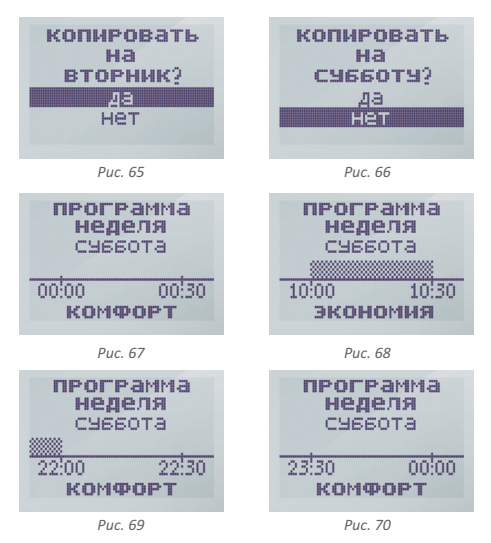

Копирование суточного программирования на следующий день позволяет упростить недельное программирование в том случае, если график обогрева совпадает у нескольких дней подряд. Последовательно копируем распределение на все дни недели, включая

время режим комфорта нажатием кнопки «Комфорт» (рис. 62). Далее, по аналогии с суточным программированием, последовательным перемещением по оси времени и распределения периодов комфорта и экономии, устанавливаем нужное нам распределение до последнего временного интервала комфорта (рис. 63). Вращая диск, продляем режим экономии до конца суток до момента появления на дисплее последнего временного интервала 23:30–00:00 (рис. 64).

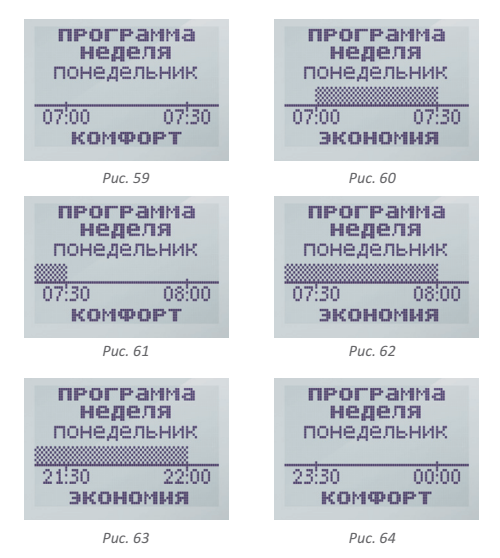

В этом окне индикации, вращение диска по часовой стрелке, закончит суточное программирование для понедельника, и на дисплее появится окно выбора возможности копирования программы на следующий

#### **Монтаж радиатора для установки на пол**

Выкрутите два крепежных болта с торцевой с нижней стороны радиатора, установите ножки-опоры, закрутите болты.

#### **Монтаж радиатора для установки на стену**

Просверлите шесть отверстий в стене по бумажному шаблону (прилагается в комплекте см. рис. 10) с минимальным расстоянием от пола 150 мм и минимальным расстоянием до окружающих предметов или углов комнаты 500 мм.

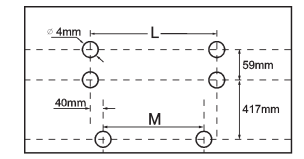

*Рис. 10 Схема разметки отверстий для крепления радиатора на стену*

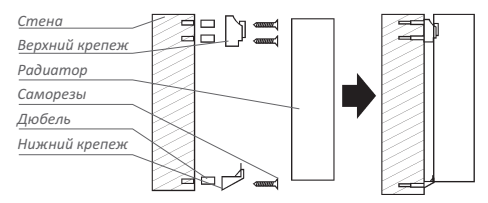

*Рис. 11 Схема сборки настенного крепежа*

Вставьте в отверстия в стене дюбеля и закрепите кронштейны саморезами, установите радиатор на кронштейны (см. рис. 11).

Радиатор всегда должен работать в вертикальном положении на ровной сухой поверхности пола или стены. Не допускайте попадания посторонних предметов в вытяжное или вентиляционное отверстие. Не закрывайте входные или вентиляционные отверстия.

# **3. УПРАВЛЕНИЕ И РАБОТА**

# **3.1. Включение/выключение системы**

Каждое исполнительное устройство (радиатор, исполнительный модуль) имеет свой механический выключатель. В выключенном состоянии обогрев не осуществляется. Этот способ отключения рекомендуется использовать, когда обогрев не планируется включать долгое время.

Перед первой настройкой все исполнительные устройства должны быть выключены. Клавиши выключателей должны находиться в положении «**О**».

Пульт включается/выключается удержанием клавиши «вкл/выкл» (рис. 2) не менее 3 секунд.

### **3.2. Первое включение системы**

При первом включении пульта будет выведен экран установки времени и даты. При помощи энкодера, установите текущее время и дату (см. п. «Установка времени и даты» стр. 24), после чего нажмите кнопку «ВЫХОД».

На дисплее пульта появится заставка (рис. 12), информирующая пользователя о том, что в памяти пульта не записано ни одного исполнительного модуля.

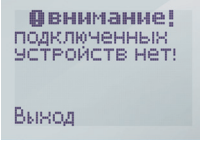

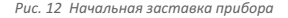

# ВНИМАНИЕ!

**Включение системы производить только после монтажа всех исполнительных устройсв, используемых в ней. Убедитесь, что все модули управления тёплым полом, установлены в стену согласно инструкции по монтажу. Убедитесь, что радиаторы надёжно закреплены на стене или установлены на ровную поверхность.**

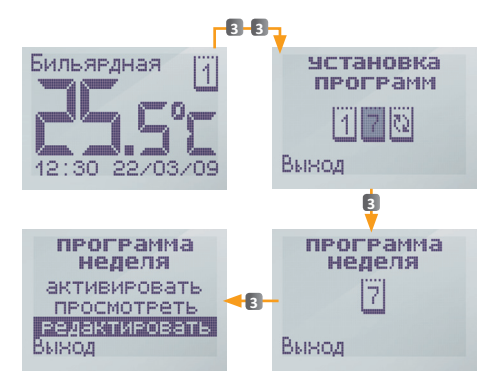

*Рис. 58. Вход в меню редактирования программы «НЕДЕЛЯ»*

Команда «Редактировать» позволяет Вам задать распределение периодов комфорта и экономии в течение суток. Для этого выберите данную команду при помощи энкодера. На дисплее появится название дня недели и ось времени, на которую Вам предстоит нанести распределение периодов комфорта и экономии. Перемещение по оси времени осуществляется при помощи энкодера, установка периодов комфорта и экономии осуществляется нажатием его диска, который меняет свою функцию и установленный режим («Комфорт» и «Экономия») в зависимости от установленного режима на противоположное. Последовательное нажатие кнопок «Комфорт» и «Экономия» на одном временном интервале, последовательно изменяет значение этого интервала на противоположное.

Для нашего примера, вращая диск, перемещаемся по оси времени до временного интервала 07:00–07:30 (рис. 59). Нажатием на кнопку «Комфорт» устанавливаем на это время период комфорта (рис. 60). Перемещаемся на следующий интервал (рис. 61). Продляем на это с шагом в 30 мин. Все остальные периоды времени обозначаются как «Экономия». В эти периоды времени поддерживается температура экономии. Однако, исходя из опыта работы в Вашем помещении, система в конце периода «Экономии», перед очередным периодом «Комфорта», заранее начинает увеличивать температуру с таким расчетом, чтобы достигнуть установленной комфортной температуры точно в установленное время. Регулировка температуры комфорта осуществляется в главном окне индикации и является единой для всех периодов Комфорта в течение суток и для каждого дня недели.

Для удобства программирования, в приборе предусмотрена визуализация распределения периодов «Комфорта» и «Экономии» в течение суток.

Программа представляется в виде графика, по оси которого отложено время суток. Периоды «комфорта» обозначены заштрихованными областями, а периоды «экономии» оставлены пустым.

Недельное программирование во многом схоже с суточным, с толь лишь разницей, что Вам необходимо установить распределение на каждый день недели, и в конце программирования очередного дня появляется дополнительное окно индикации, позволяющее скопировать распределение периодов комфорта на следующий день недели.

### ПРИМЕР

**Вам необходимо установить периоды комфортной температуры для пн.-пт. с 7:00 до 9:00 утра и с 19:00 до 22:00 вечера, а так же для сб.-вс. с 10:00 до 22:00. Для выбора режима программирования перейдите в меню «Программа неделя» (рис. 58).**

Вращая диск энкодера, Вы можете выбрать одну из 3 команд:

- Активировать
- Просмотреть
- Редактировать

### **3.3. Подключение исполнительных устройств**

1. Нажмите сервисную системную кнопку (рис. 2) на задней стороне пульта под крышкой батарейного отсека. Вы оказываетесь в разделе первоначальной конфигурации системы (рис. 13).

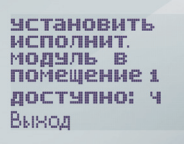

*Рис. 13*

2. Вращая диск энкодера, Вы можете увидеть, сколько модулей в каком помещении доступны к подключению (рис. 13.1., 13.2).

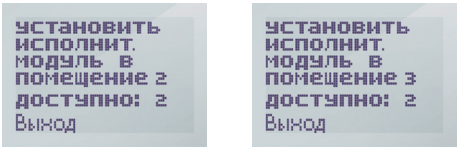

 *Рис. 13.1 Рис. 13.2*

Выберите помещение, в котором подключается исполнительное устройство, и нажмите диск энкодера. На экране появится информационная надпись (рис. 14) и счётчик времени.

> подключите ИСПОЛНИТ. модуль к сети и нажмите кнопкч  $\mathbb {Y}$  $24$  CeK.

> > *Рис. 14*

3. Переведите клавишу вкл./выкл. исполнительного модуля из положения «**OFF**» в положение «**ON**». У радиатора клавиша расположена сзади, около шнура питания. Дополнительно необходимо включить клавишу A на терморегуляторе.

На дисплее пульта появится сообщение об обнаружении нового исполнительного устройства с его описанием (рис.  $15.1, 15.2$ ).

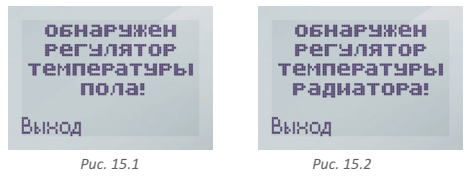

4. Нажмите кнопку возврата пульта (выход). Вы переходите в меню выбора подключаемых устройств (рис. 13). Количество доступных к подключению исполнительных устройств уменьшается, в зависимости от числа уже подключённых.

Вы можете подключать произвольное количество исполнительных модулей и радиаторов, повторяя действия п.п. 2 и 3.

После подключения всех необходимых исполнительных устройств, нажмите кнопку «выход». Вы попадаете в окно установки исполнительных устройств (рис. 16).

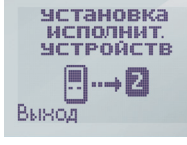

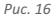

5. Нажмите кнопку возврата (выход) для перехода в режим основной индикации системы (рис. 17).

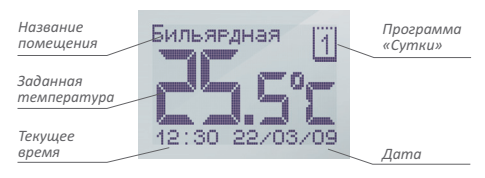

*Рис. 57. Основная заставка прибора в режиме «Программа сутки»*

Команда «Активировать» передаёт сохраненное в памяти пульта распределение периодов комфорта и экономии в течение суток в память исполнительного модуля. Эта команда используется, если Вы уже запрограммировали прибор либо по каким-либо причинам временно переводили прибор в другой режим работы (например, постоянного поддержания), и сейчас хотите активировать существующую программу суточного распределения. При выборе данной команды исполнительный модуль активируется, индикация пульта автоматически вернется к выбору программ. Для выхода в основное окно индикации нажмите кнопку Выход.

# **6.3. Режим «Программирование неделя»**

Данный режим также является эффективным средством экономии электроэнергии в том случае, когда в постоянном обогреве нет необходимости, а комфортная температуры нужна только в определенные периоды времени суток или дней недели. Однако, по сравнению с суточным циклом, данный режим является более приспособленным для повседневной жизни, так как он позволяет установить различное распределение периодов комфорта и экономии в течение суток для каждого дня недели в отдельности. Вы можете задавать произвольное количество периодов комфортной температуры в течение суток для каждого дня недели, обозначаемые как «Комфорт»,

индикации, вращение диска по часовой стрелке, закончит суточное программирование. О чём будет выдано соответствующее сообщение (рис. 55, 56).

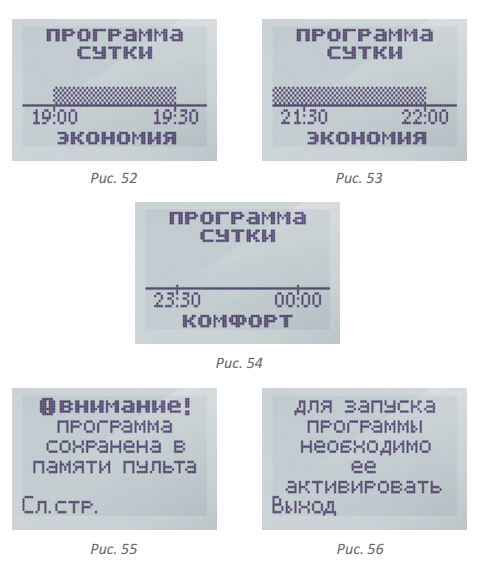

Для активирования установленной программы выберите команду «Активировать» и нажмите диск энкодера (рис. 45).

Команда «Просмотреть», позволяет Вам просмотреть существующее в памяти прибора распределение периодов комфорта и экономии в течение суток, однако не дает возможности изменить их. Перемещение по оси времени осуществляется при помощи энкодера. Для выхода из режима просмотра нажмите кнопку 2 (Выход).

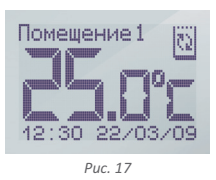

С помощью диска энкодера можно переключаться между помещениями для управления температурой в них, программами работы и уставками исполнительных модулей.

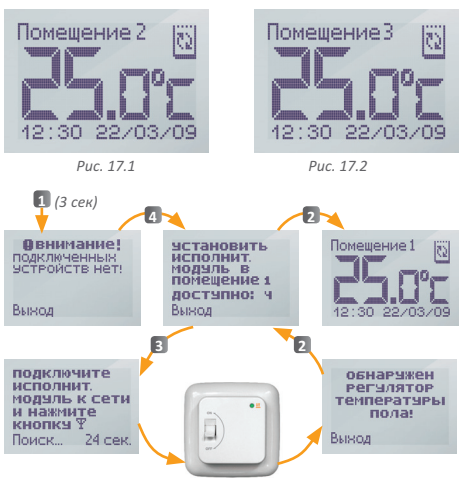

*Рис. 18 Схема переключения по пунктам меню настройки системы при первом включении ТР 840*

**2** *– Номер кнопки пульта, на которую необходимо нажать, для перехода по меню (рис. 2).*

### **3.4. Задание температуры поддержания**

Во время работы на дисплее отображается основная заставка (рис. 19). Текущая температура в помещении измеряется при помощи встроенного в пульт термометра и отображается с точностью до половины градуса.

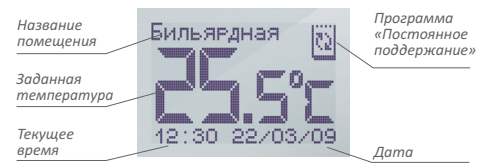

*Рис. 19 Индикация дисплея*

Вы можете управлять температурой во всех помещениях, где подключено хотя бы одно управляющее устройство.

Вы только устанавливаете необходимую Вам комфортную температуру, а система автоматически поддерживает её в помещении.

Отдельно устанавливается температура радиаторов и температура тёплых полов. Причём, установить можно только температуру того типа исполнительных устройств, которые подключены в данном помещении.

С помощью энкодера выберите помещение, в котором необходимо задать температуру. Нажмите диск энкодера. Выберите тип исполнительных устройств (рис. 20) и нажмите диск.

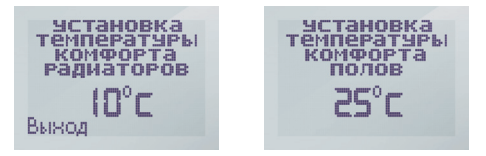

*Рис. 20 Установка температуры комфорта*

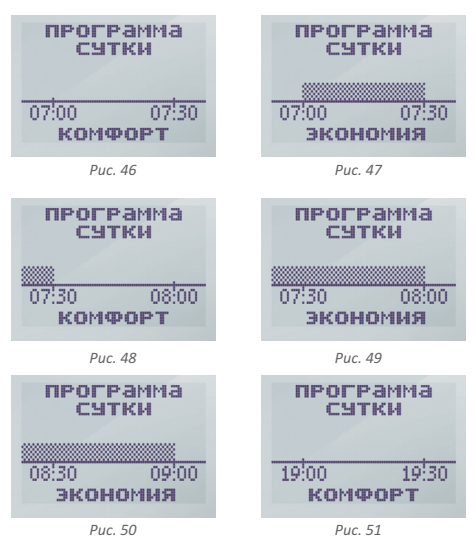

Нажатием на кнопку «Комфорт» устанавливаем на этот период режим комфорта (рис. 52). Аналогично при помощи энкодера, устанавливаем режим комфорта до периода времени 21:30–22:00 (рис. 53). Вращая диск, продляем режим экономии до конца суток до момента появления на дисплее последнего временного интервала 23:30–00:00 (рис. 54). В этом окне

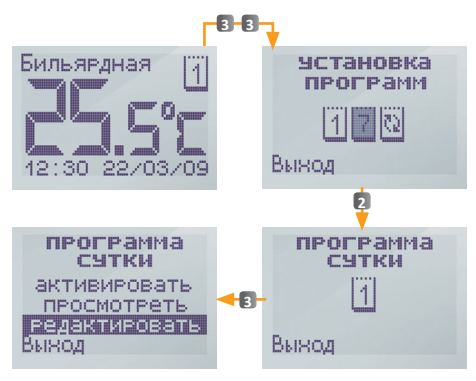

*Рис. 45. Вход в меню редактирования программы «СУТКИ»*

Команда «Редактировать» позволяет Вам задать распределение периодов комфорта и экономии в течение суток. Для этого выберите данную команду при помощи энкодера. На дисплее появится ось времени, на которую Вам предстоит нанести распределение периодов комфорта и экономии. Перемещение по оси времени осуществляется вращением диска энкодера, установка периодов комфорта и экономии осуществляется его нажатием. Он меняет свою функцию и установленный режим («Комфорт» и «Экономия») в зависимости от установленного на противоположное. Последовательное нажатие кнопок «Комфорт» и «Экономия» на одном временном интервале, последовательно изменяет значение этого интервала на противоположное.

Для нашего примера, вращая диск, перемещаемся по оси времени до временного интервала 07:00– 07:30 (рис. 46). Нажатием на кнопку «Комфорт» устанавливаем на это время период комфорта (рис. 47). Выбранная область шкалы выделяется штриховкой. Вращая диск, перемещаемся на следующий временной интервал (рис. 48). УстанавПоказание температуры будет мигать. Вращая диск энкодера, установите требуемую температуру. Зафиксируйте её нажатием.

Задайте комфортную температуру для всех типов исполнительных устройств. Нажмите кнопку «Выход».

Подождите 2–5 секунд. Это время необходимо для передачи установленной температуры всем исполнительным устройствам. На дисплее в это время высвечивается заставка радиообмена (рис. 21)

После этого на дисплее пульта отображается заставка основной зоны обогрева (рис. 19).

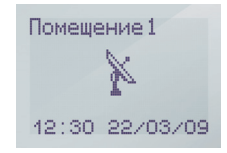

*Рис. 21 Заставка радиообмена*

Выбранная Вами температура является заданной для исполнительных устройств. Световой индикатор исполнительного модуля загорится зелёным, а на дисплеях радиаторов зажжется подсветка и отобразится заставка, показанная на рис. 22. Для основного помещения, текущая температура воздуха, передаётся от пульта управления, в дополнительных помещениях, текущая температура воздуха измеряется при помощи внутренних датчиков каждого радиатора.

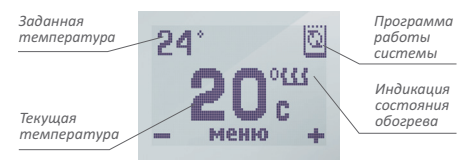

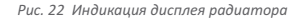

Если температура пола по показаниям датчика, каждого из терморегуляторов, ниже установленной температуры поддержания, включится обогрев. При этом световой индикатор исполнительного модуля станет оранжевым.

Если текущая температура воздуха в помещении ниже установленной пользователем, на дисплее радиатора загорится соответствующий символ, и включится обогрев (обогрев включится через 40 сек., одновременно с этим погаснет подсветка дисплея радиатора).

Величина гистерезиса равна 2 °С. Это означает, что при уменьшении температуры пола или воздуха в каждом помещении на 1 °С относительно комфортной, исполнительное устройство включит обогрев, при увеличении температуры выше заданной на 1 °С – отключит обогрев.

Максимальная температура регулирования устанавливается пользователем (см. стр. 27) в диапазоне от +5 до +35 °С.

Для выключения одной или нескольких групп исполнительных устройств, необходимо в окне «установка температура» выбрать «OFF» (рис. 23). При этом остальные группы функционируют самостоятельно.

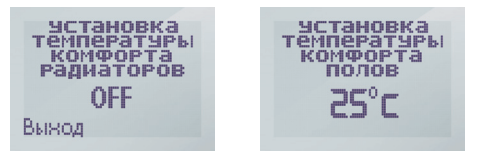

*Рис. 23 Выключение исполнительных устройств*

Для выключения всех помещений одновременно, необходимо нажать и удерживать не менее 5 секунд, кнопку выключения (кнопка 1).

### **3.5. Режим «антизамерзание»**

Система ТР 840, может снижать температуру в обогреваемых помещениях на длительный срок до уровня, предотвращающего замерзание, экономя тем самым электроэнергию.

Вы можете задавать произвольное количество периодов комфортной температуры в течение суток, обозначаемые как «Комфорт», с шагом в 30 мин. Все остальные периоды времени обозначаются как «Экономия». В эти периоды времени поддерживается температура экономии. Она устанавливается пользователем (см. стр. 35). По умолчанию она равна 12 °С. Однако, исходя из опыта работы в Вашем помещении, терморегулятор в конце периода «Экономии», перед очередным периодом «Комфорта», заранее увеличивает температуру обогрева с таким расчетом, чтобы достигнуть установленной комфортной температуры точно в установленное время. Регулировка температуры комфорта осуществляется в главном окне индикации и является единой для всех периодов Комфорта в течение суток.

Для удобства программирования, в терморегуляторе предусмотрена визуализация распределения периодов «Комфорта» и «Экономии» в течение суток. Программа представляется в виде графика, по оси которого отложено время суток. Периоды «комфорта» обозначены заштрихованными областями, а периоды «экономии» оставлены пустым.

### ПРИМЕР

**Вам необходимо установить периоды комфортной температуры с 7:00 до 9:00 утра, а также с 19:00 до 22:00 вечера. Этот цикл должен повторяться каждый день. Для выбора режима программирования перейдите в меню «Программа сутки» (рис. 45).**

Вращая диск энкодера, Вы можете выбрать одну из 3 команд:

Активировать Просмотреть Редактировать

# **6.1. Режим «Постоянное поддержание»**

Данный режим используется, когда есть необходимость постоянно поддерживать установленную комфортную температуру.

Для выбора этого режима нажмите диск энкодера в окне выбора режима Постоянное поддержание (рис. 40), а затем выберите «активировать» (рис. 43).

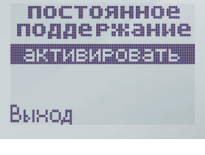

*Рис. 43*

Индикация пульта автоматически вернется к выбору разделов меню.

Для выхода в основную заставку нажмите кнопку «выход». В основном окне индикации появится символ режима постоянного поддержания температуры (рис. 44).

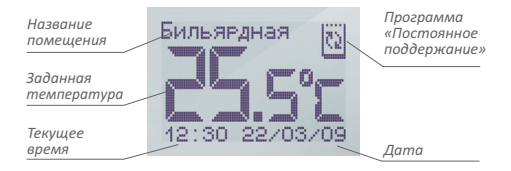

*Рис. 44 Основная заставка прибора в режиме «Постоянного поддержания»*

### **6.2. Режим «Программирование сутки»**

Данный режим является эффективным средством экономии электроэнергии в том случае, когда в постоянном обогреве нет необходимости, а комфортная температуры Включив режим АНТИЗАМЕРЗАНИЯ, Вы устанавливаете дату, когда необходимо выйти из данного режима в рабочую программу и комфортную температуру, по которой будут работать исполнительные устройства.

В этом режиме температура работы исполнительных устройств снижается до температуры «антизамерзания», уже устанавливаемой ранее в меню «настройки и ограничения» (стр. 28, рис. 36).

Для включения режима антизамерзания, из основной заставки (рис. 18) нажмите диск энкодера и попадете в меню установки температуры комфорта исполнительных устройств (радиаторов или регуляторов температуры пола), прокручивая диск энкодера до знака «\*» (рис. 23.1.) нажмите диск и установите дату выхода прибора из данного режима (рис. 23.2)

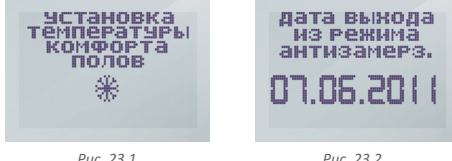

Затем, нажав диск энкодера, установите температуру комфорта, по которой будет работать исполнительное устройство после выхода из режима (рис. 23.3).

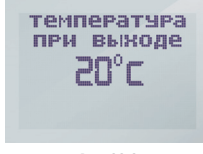

*Рис. 23.3*

После нажатия кнопки «выход», произойдёт передача установленного режима, указанным исполнительным устройствам и они автоматически перейдут в режим антизамерзания.

# **3.6. Подключение дополнительного исполнительного устройства**

При необходимости, к пульту управления ТР 840 можно подключить дополнительные исполнительные устройства. Всего их может быть 4 в основном помещении и по два в каждом дополнительном.

Все дополнительные устройства подключаются согласно пункту «Подключение исполнительных устройств» (стр. 15). Количество устройств, которое можно подключить в каждой зоне обогрева указывается при настройках (рис. 13).

Когда возникает необходимость перекомпоновки компонентов системы по помещениям, например, когда радиаторы перенесенный из основного помещения в дополнительное, Вам необходимо очистить список устройств («восстановление заводских установок» стр. 44) и подключить все исполнительные устройства заново.

# **4. НАСТРОЙКИ СИСТЕМЫ**

Пульт управления ТР 840 позволяет производить настройки для каждого помещения в отдельности.

Для входа в меню настроек, вращая энкодер, необходимо выбрать нужное помещение, затем дважды, с перерывом менее секунды, нажать его (рис. 19)

Вращая энкодер, можно выбрать один из пунктов меню для просмотра и редактирования (cм. схему на стр. 25):

«СТАТИСТИКА»; «УСТАНОВКА ВРЕМЕНИ ДАТЫ». «НАСТРОЙКИ И ОГРАНИЧЕНИЯ»; «УСТАНОВКА ПРОГРАММ»;

Система является многорежимной, что позволяет пользователю максимально гибко подстроить режим обогрева под свои нужды, обеспечивая тем самым оптимальное соотношение между комфортом и экономией электроэнергии. Грамотное использование возможностей программирования системы позволит Вам тратить на обогрев ровно столько электроэнергии, сколько необходимо.

Система позволяет организовать 3 режима работы:

Постоянное поддержание;

Распределение по времени с суточным циклом (Программа сутки);

Распределение по времени с недельным циклом (Программа неделя).

Вы можете установить свою программу для каждого из помещений, управляемых пультом. Для этого, вращая диск энкодера, выберите помещение, дважды нажмите диск энкодера. Вращая его выберите меню «Установка программ» (рис. 39) и зафиксируйте выбор нажатием энкодера. Вращая диск, Вы можете пролистать возможные режимы работы системы (рис. 40, 41, 42).

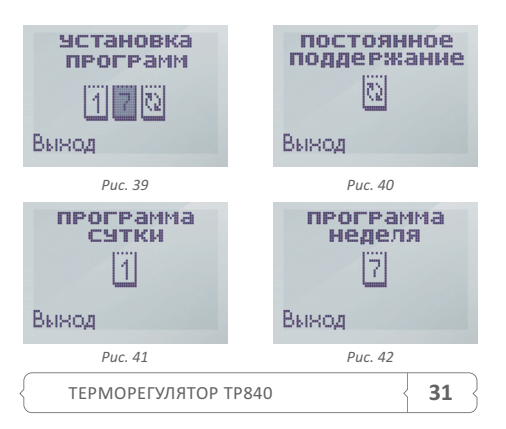

Дважды нажмите кнопку возврата, для выхода в основную заставку прибора.

По окончании редактирования названия помещения, дважды нажмите кнопку возврата, для выхода в основную заставку прибора.

### **5.3. Блокировка клавиатуры пульта**

Для предотвращения случайных нажатий в пульте системы предусмотрена блокировка клавиатуры.

Для блокировки (снятия блокировки) нажмите и удерживайте в течение 3 секунд кнопки 1 и 2 (ручное включение блокировки). Режим ручной блокировки клавиатуры установлен «по умолчанию».

Возможен так же вариант автоматической блокировки клавиатуры в случае, если в течение 20 секунд с пультом не происходит никаких действий.

Для включения/выключения автоматического режима блокировки клавиатуры, выберите в пункт «блокировка клавиатуры» (рис. 38) в меню «Настройки и ограничения».

При помощи энкодера включите либо выключите автоматическую блокировку клавиатуры (рис. 38.1).

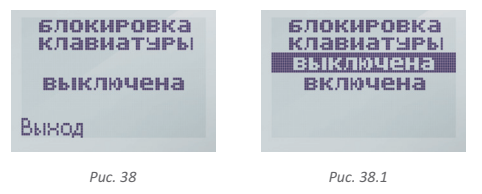

# **6. УСТАНОВКА ПРОГРАММ**

В данном разделе осуществляется выбор режимов работы системы, а также программирование периодов поддержания комфортного режима температуры во времени.

Нажатие кнопки «выход», возвращает пульт в режим основной заставки (рис. 19) и передаёт исполнительным устройствам настройки системы.

# **4.1. Статистика**

Программное обеспечение ТР 840 позволяет накапливать информацию о работе системы обогрева. Это позволит Вам реально контролировать расходы на отопление.

Информация выводится в виде:

Экономия (за период) = 100% – время включенного состояния обогрева / длительность периода ×100% Для входа в раздел статистики (рис. 24) нажмите кнопку энкодера. Вращая его, Вы можете просмотреть статистические данные за сутки (рис. 25), за неделю (рис. 26) и за месяц (рис. 27).

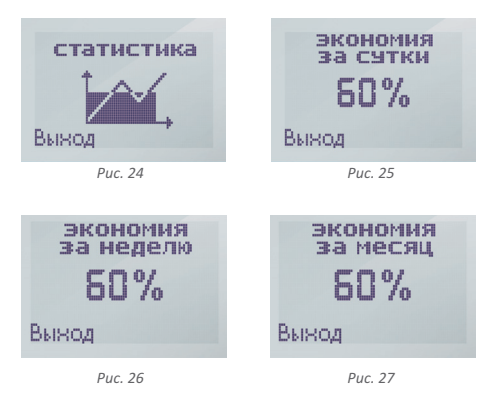

Для выхода из просмотра раздела статистики нажмите кнопку «выход».

### **4.2. Установка времени и даты**

Выберете в настройках системы меню «УСТАНОВКА ВРЕМЕНИ И ДАТЫ» (рис. 28).

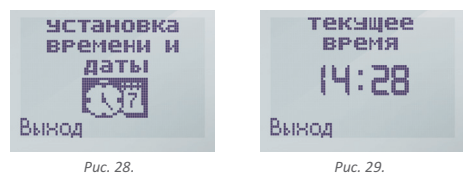

Вращая колёсико энкодера, выберите редактируемый параметр: текущее время (рис. 29), дата (рис. 30) или день недели (рис. 31). Войдите в режим редактирования, нажатием кнопки энкодера. Изменяемый параметр будет мигать. Установите необходимое значение нажатием кнопки энкодера. Для выхода нажмите кнопку «выход».

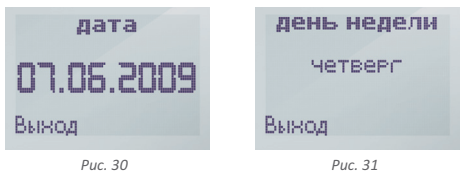

# ВНИМАНИЕ!

**При каждой замене элементов питания, внутреннее время пульта нужно устанавливать заново. Во время первого включения пульта, после замены, Вы автоматически оказываетесь в меню «Установка времени и даты» (рис. 28). Установите, при помощи энкодера, текущее время и нажмите выход.** 

**При каждой смене времени и даты, пульт автоматически передает их новое значение всем исполнительным устройствам системы.**

### **5.2. Изменение названия помещения**

При изменении названия (пример см. на рис. 37), Вам будут предложены три варианта его введения (рис. 37.1):

«НОВОЕ» — введение названия заново (рис. 37.2); «ШАБЛОН» — выбор названия из шаблона (рис. 37.3) (осуществляется при помощи энкодера);

«РЕДАКТИРОВАТЬ» — редактирование существующего названия (рис. 37.4).

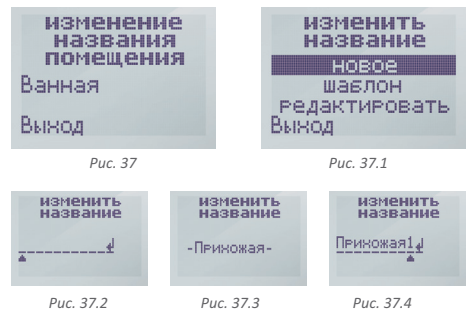

При помощи энкодера выберите «Способ введения названия». При выборе «НОВОЕ» и «РЕДАКТИРОВАТЬ» необходимо ввести названия вручную.

Вращая диск энкодера, выберите букву, которую необходимо редактировать и нажмите диск. Треугольник при этом начнёт мигать. При помощи энкодера выберите нужную букву из предлагаемых. Возможно ввести строчные и заглавные буквы русского алфавита, цифры, а так же различные вспомогательные символы. Зафиксируйте выбор нажатием диска энкодера.

Введите аналогичным образом все нужные символы названия.

Вращая энкодер по часовой стрелке, перейдите в конец названия (на символ ввода сообщения). Нажмите диск. Название сохранено в памяти.

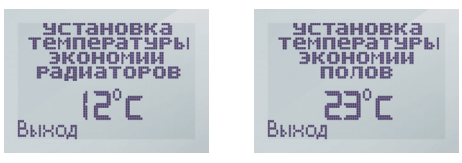

*Рис. 35*

При работе прибора в режиме программирования, с целью минимизации времени выхода на режим заданной температуры к указанному времени, а так же недопустимости остывания пола, введёна температура экономии. Терморегулятор не даёт тёплому полу остыть ниже этой температуры.

Диапазон изменения температуры экономии от 12 до 23 °С. По умолчанию температура экономии установлена 12 °С.

#### **Задание температуры антизамерзания**

Система управления ТР840 включает режим, предотвращающий полное остывание обогреваемого помещения (см. стр. 20).

Здесь мы устанавливаем температуру антизамерзания, которая будет поддерживаться системой в процессе ожидания запуска.

Диапазон изменения температуры антизамерзания от 5 до 12°С. По умолчанию температура антизамерзания установлена 5°С (рис.36).

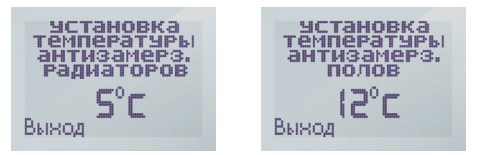

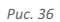

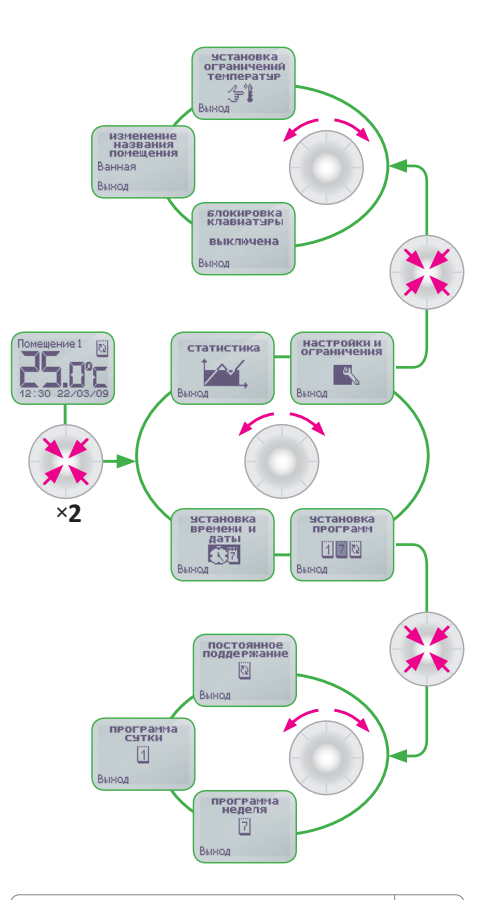

# **5. НАСТРОЙКИ И ОГРАНИЧЕНИЯ**

Меню «Настройки и ограничения» (рис. 32), содержит следующие пункты:

 Установка ограничений температур; Изменение названия помещения; Блокировка клавиатуры.

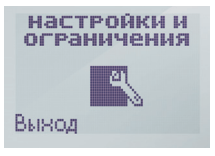

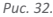

# **5.1. Установка ограничений температур**

Выберете в меню «Настройки и ограничения» подменю «Установка ограничений температур» (рис. 33)

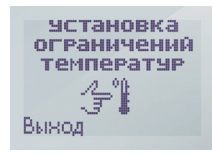

*Рис. 33*

Управление обогревом помещений построено так, что Вы можете самостоятельно установить все ограничительные температуры, используемые в алгоритме.

«установка максимальной температуры полов»; «установка температуры экономии полов»; «установка максимальной температуры антизамерзания полов»;

«установка максимальной температуры радиаторов»; «установка температуры экономии радиаторов»; «установка максимальной температуры незамерзания радиаторов»;

Для установки любой из температур, при помощи энкодера, выберите нужный пункт в меню «Установка ограничений температур». Нажмите диск энкодера, значение температуры при этом начнёт мигать. Вращая его, установите необходимое значение температуры и зафиксируйте его нажатием. Нажмите выход для возврата в меню «Установка ограничений температур». Повторное нажатие кнопки выход, возвращает Вас в меню «настройки и граничения».

### **Задание максимальной температуры**

При эксплуатации системы обогрева часто возникают ситуации, когда температура обогрева не должна превышать какое-либо значение. Это бывает связанно со спецификой обогреваемого помещения или типом напольного покрытия.

Для того, чтобы случайно не превысить указанную температуру, возможна установка ограничения максимальной температуры.

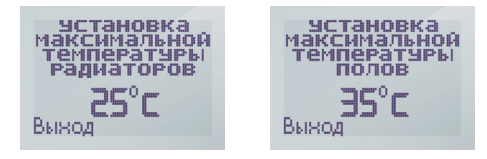

*Рис. 34*

Диапазон изменения максимальной температуры от 25 до 35 °С. По умолчанию максимальная температура установлена 35 °С.

#### **Задание температуры экономии**

Как и интеллектуальные системы предыдущего поколения компании ССТ, данная система, позволяюет экономить электроэнергию и не допускать полного «остывания» пола.